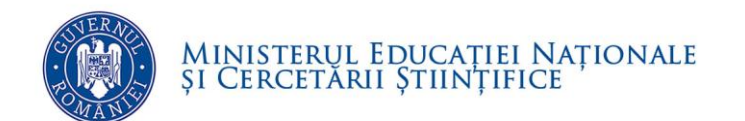

# **PROCEDURA DE ÎNSCRIERE ELECTRONICĂ A CANDIDAȚILOR PENTRU OCUPAREA FUNCȚIILOR VACANTE DE DIRECTOR / DIRECTOR ADJUNCT DIN UNITĂȚILE DE ÎNVĂȚĂMÂNT PREUNIVERSITAR DE STAT**

 **Ministerul Educației Naţionale și Cercetării Științifice**

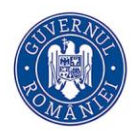

# Ministerul Educației Naționale<br>și Cercetării Științifice

<span id="page-1-0"></span>**CUPRINS** 

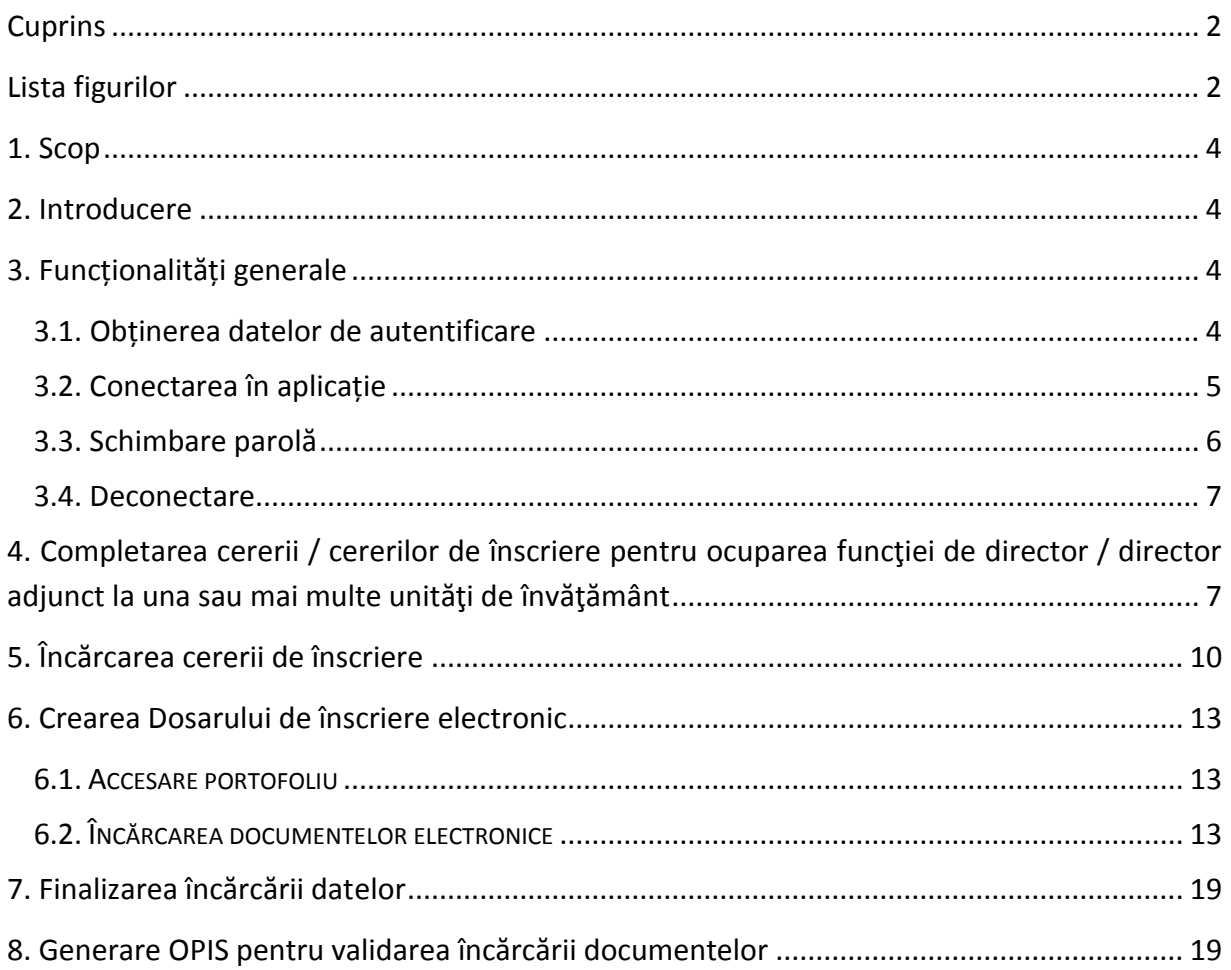

#### <span id="page-1-1"></span>**LISTA FIGURILOR**

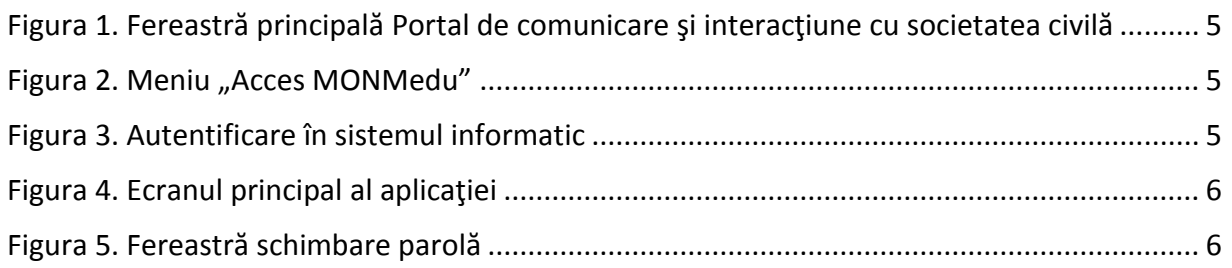

# Ministerul Educației Naționale<br>și Cercetării Științifice

### DIRECȚIA GENERALĂ MANAGEMENT ȘI RESURSE UMANE

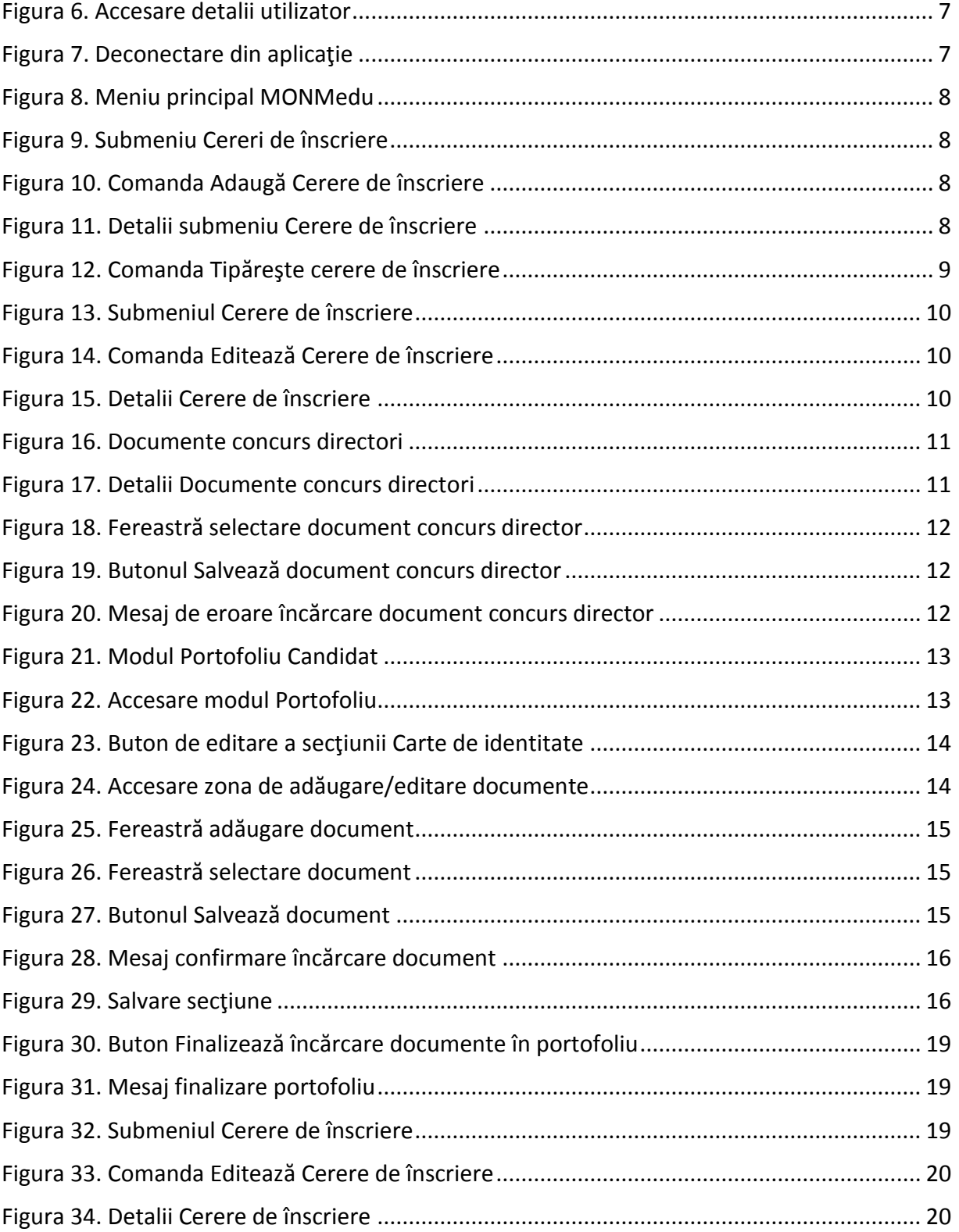

<span id="page-3-0"></span>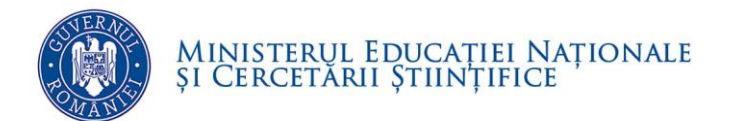

# **1. SCOP**

<span id="page-3-1"></span>Scopul prezentei proceduri constă în descrierea pașilor de înscriere și depunere a dosarelor electronice în cadrul concursului pentru ocuparea funcţiilor de director şi director adjunct din unitățile de învățământ preuniversitar conform Metodologiei aprobate prin OMENCȘ nr. 5080 / 2016.

## **2. INTRODUCERE**

Prezenta procedură prezintă modul de lucru care va facilita utilizarea sistemului informatic MONMedu în concursul pentru ocuparea funcțiilor de director și director adjunct din unităţile de învăţământ preuniversitar.

Înscrierea şi depunerea dosarelor pe platforma informatică MONMedu va presupune parcurgerea următoarelor etape:

- 1. Obținerea datelor de autentificare
- 2. Conectare pe platformă
- 3. Completarea cererii / cererilor de înscriere pentru ocuparea funcţiei de director / director adjunct la una sau mai multe unităţi de învăţământ.
- 4. Tipărirea cererii de înscriere şi încărcarea acesteia pe platformă.
- <span id="page-3-2"></span>5. Încărcarea documentelor necesare pentru înscrierea la concurs.

# **3. FUNCȚIONALITĂȚI GENERALE**

### <span id="page-3-3"></span>**3.1. OBȚINEREA DATELOR DE AUTENTIFICARE**

Datele de autentificare pe platforma informatică vor fi transmise pe adresa de email a tuturor cadrelor didactice care fac parte din Registrul Național al Experților în Management Educațional.

În situația în care candidatul nu poate intra în posesia datelor de autentificare, acesta va transmite o solicitare în acest sens la adresa de suport tehni[c suport-mon@edumax.edu.ro.](mailto:suport-mon@edumax.edu.ro)

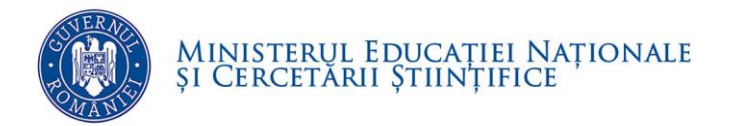

### <span id="page-4-0"></span>**3.2. CONECTAREA ÎN APLICAȚIE**

#### Sistemul informatic va fi accesat la adresa [https://mon.edu.ro/.](https://mon.edu.ro/)

| <b>SI INTERACTIUNE</b><br><b>CU SOCIETATEA CIVILA</b><br><b>DESPRE</b><br>MANUALE SI GHIDURI<br><b>INSPECTORATE</b>                                                    | Ō<br><b>APODCA</b><br><b>SELSEA ELBUPEANA</b><br><b>SEAVERST MOMARINE</b><br><b>Island Dundari Kerknah</b><br><b>MARYL RIVER</b><br><b>U.Administrator Publica</b><br><b>ACCES MONMEDU</b>                                                                                                    | Θ.                                                                                                    |
|----------------------------------------------------------------------------------------------------|----------------------------------------------------------------------------------------------------|----------------------------------------------------------------------------------------------------|
|                                                                                                    | PORTAL DE COMUNICARE ȘI<br><b>INTERACTIUNE CU SOCIETATEA CIVILĂ</b>                                                                                                    |                                                                                                    |
|                                                                                                    |                                                                                                    |                                                                                                    |
|                                                                                                    | MINISTERUL EDUCATIEI NAȚIONALE<br>SI CERCETĂRII STIINTIFICE                                                                                                    |                                                                                                    |
| Contact                                                                                                    | Despre noi                                                                                                    | Esti profesor si vrei să te implici?<br>Person's didesers proposeder anion pertre promisé                                                                                                    |
|                                                                                                    | Portalul este un instrument dedicat comunicării dintre unitățile de învățământ și societatea civilă. El facilitează<br>interactiunea online dintre scoli, parinti, comunitate si elevi într-un sistem unitar.                                                                                                    | Urmare a aprobâni planului-cadru pentru classile V-VIII.                                                                                                    |
|                                                                                                    | Modului portal reprezintă o structură de portaluri care are la bază unitatea de învățământ. Pentru a ajunge pe pagina                                                                                                    | Ministerul Educatiei Nationale si Cercetării Stiintifice<br>organizează o procedură de selecție a profesorilor                                                                                                    |
| Ministerul Educatiei Nationale si Cercetării<br>Stiintifice<br>Str. Gen. Berthelot 28-30<br>Sector 1, 010168, București<br>Tel. Centrals 4056200:4056300<br>WWW.EDU.RO | unității de învâtâmânt este necesară parcurperea structurii organizatorice.<br>Portalul Ministerului Educației Naționale și Cercetări Stiințifice are afisată o listă a ISJ-urilor subordonate care, la rândul<br>lor, au câte o listă cu unitătile de îmditâmânt subordonate. Se va alege inspectoratul din lista de inspectorate și apoi se va<br>alege scoala din lista de unităti aferentă acestuia. | interesati să participe în grupurile de lucru pentru<br>elaborarea cuniculumului pentru disciplinele/domenile de<br>studiu obligatorii din învâtâmântul gimnazial.<br>Criterile de selectie utilizate sunt portofoliul profesional<br>al candidatului și proiectul inovativ de programă |

Figura 1. Fereastră principală Portal de comunicare şi interacţiune cu societatea civilă

<span id="page-4-1"></span>Pentru a accesa sistemul informatic, din bara de meniu se va executa click pe meniul **ACCES MONMedu**, iar din fereastra deschisă se va acţiona butonul **ACCESEAZĂ APLICAŢIA:**

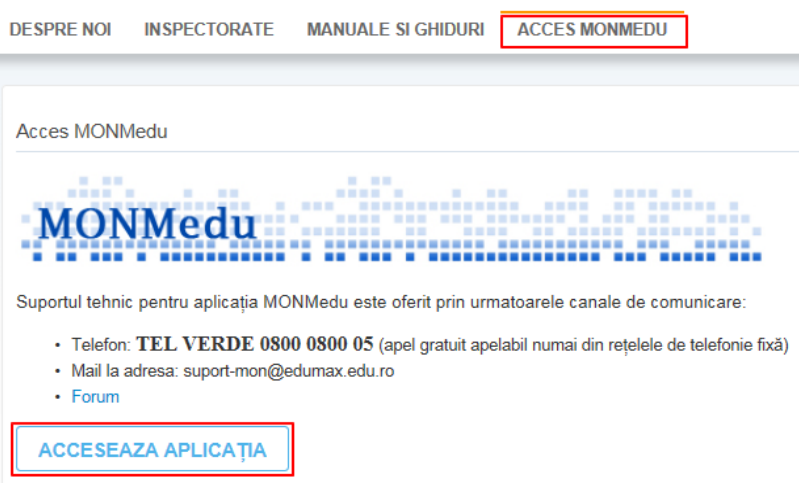

Figura 2. Meniu "Acces MONMedu"

<span id="page-4-2"></span>După acţionarea butonului **ACCESEAZĂ APLICAŢIA** va apărea fereastra de autentificare în aplicație unde introduceți numele de utilizator și parola:

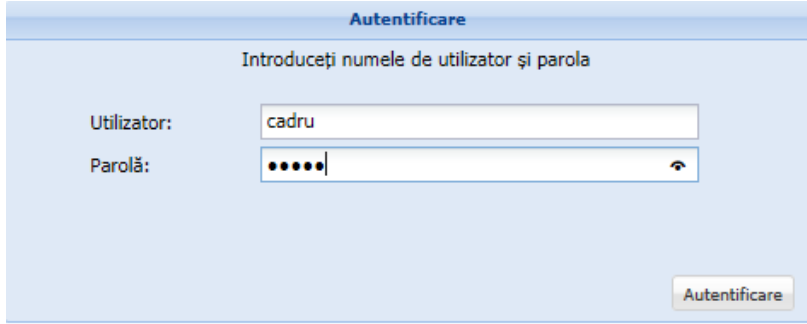

<span id="page-4-3"></span>Figura 3. Autentificare în sistemul informatic

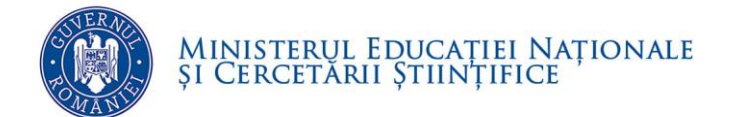

Dacă numele de utilizator și parola au fost introduse corect, se efectuează automat conectarea la aplicație și sunteți direcționat în ecranul principal al aplicației.

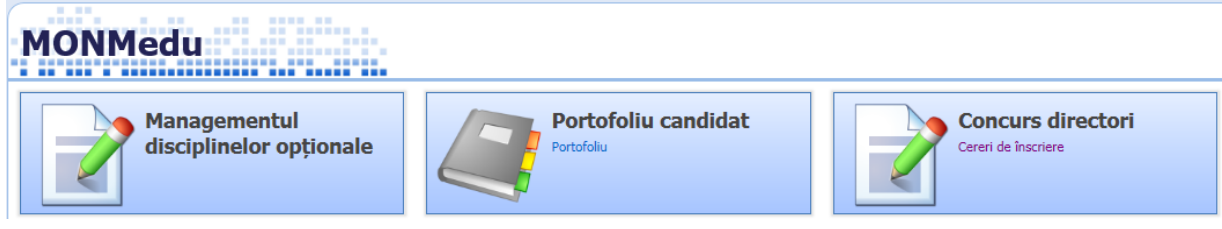

Figura 4. Ecranul principal al aplicaţiei

### <span id="page-5-1"></span><span id="page-5-0"></span>**3.3. SCHIMBARE PAROLĂ**

La prima autentificare în aplicație este necesar să modificați parola și să completați datele aferente contului. Sistemul va solicita actualizarea acestor date în fereastra:

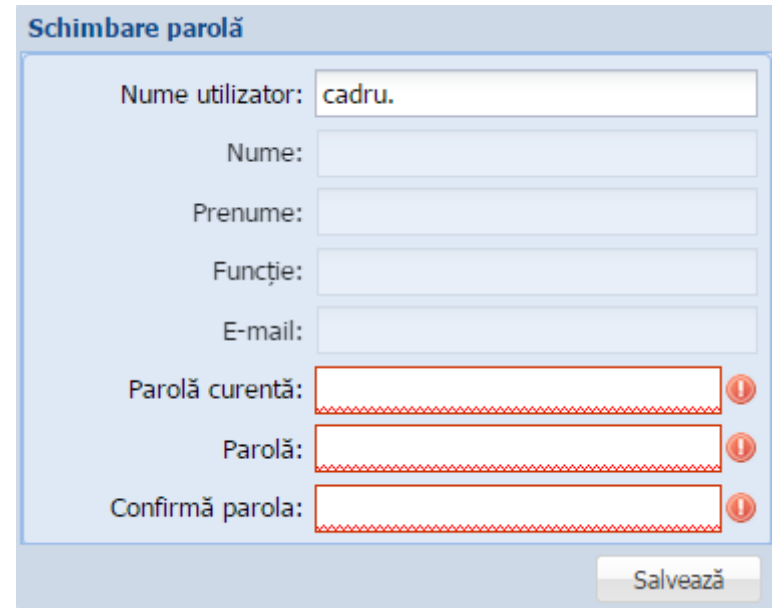

Figura 5. Fereastră schimbare parolă

<span id="page-5-2"></span>Pentru a efectua această operațiune, în fereastra afișată după prima autentificare, completați informațiile solicitate în următoarele câmpuri:

- Parolă curentă completați parola curentă (cea furnizată pentru prima autentificare în aplicație)
- Parolă completați noua parolă
- Confirmare parolă recompletați noua parolă, pentru confirmare.

Apoi apăsaţi butonul **Salvează** pentru ca noile informații să se înregistreze în sistem.

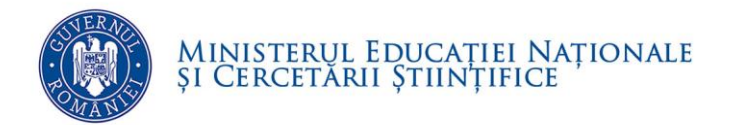

#### **Atenţie!**

Oricând veţi dori să modificaţi parola sau datele de identificare ale utilizatorului conectat, veţi putea realiza această operaţie dând click pe numele de utilizator aflat în colțul din dreapta (sus) al ecranului.

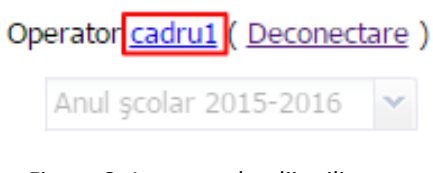

<span id="page-6-2"></span>Figura 6. Accesare detalii utilizator

### <span id="page-6-0"></span>**3.4. DECONECTARE**

Oricând este nevoie sau când doriți, vă puteți deconecta din aplicație apăsând butonul **Deconectare** aflat în colțul din dreapta (sus) al ecranului. În urma acestei acțiuni, veți ieși din aplicație și va reapărea pe ecran fereastra de autentificare.

<span id="page-6-3"></span>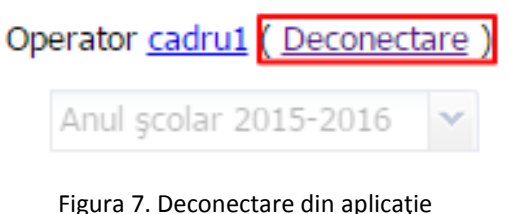

<span id="page-6-1"></span>**4. COMPLETAREA CERERII / CERERILOR DE ÎNSCRIERE PENTRU OCUPAREA FUNCŢIEI DE DIRECTOR / DIRECTOR ADJUNCT LA UNA SAU MAI MULTE UNITĂŢI DE ÎNVĂŢĂMÂNT**

După autentificare pe platforma MONMedu, pentru completarea cererii / cererilor de înscriere pentru ocuparea funcţiei de director / director adjunct la una sau mai multe unităţi de învăţământ se vor parcurge următoarele etape:

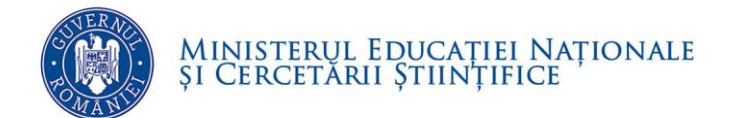

 $\checkmark$  Din ecranul principal se va accesa meniul "Concurs directori":

| . .<br>-- ---- --<br><b>MONMedu</b><br>------ |                     |                          |
|-----------------------------------------------|---------------------|--------------------------|
| <b>Managementul</b>                           | Portofoliu candidat | <b>Concurs directori</b> |
| disciplinelor optionale                       | Portofoliu          | Cereri de înscriere      |

<span id="page-7-0"></span>Figura 8. Meniu principal MONMedu

 $\checkmark$  Se va deschide fereastra:

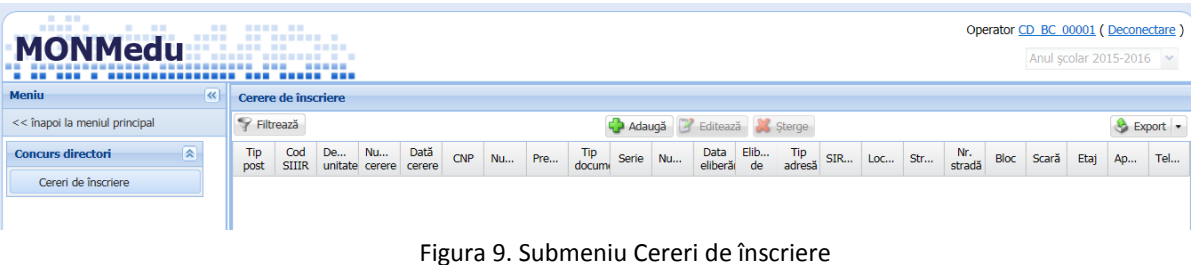

- <span id="page-7-1"></span>
- $\checkmark$  Din zona de Comenzi se va acționa butonul "Adăugare"

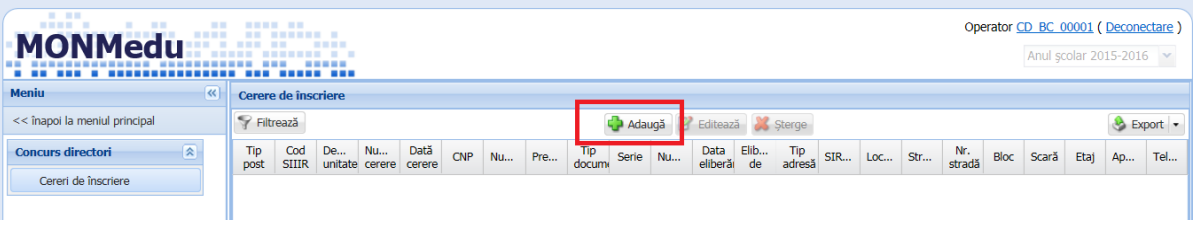

<span id="page-7-2"></span>Figura 10. Comanda Adaugă Cerere de înscriere

 $\checkmark$  Se va deschide fereastra:

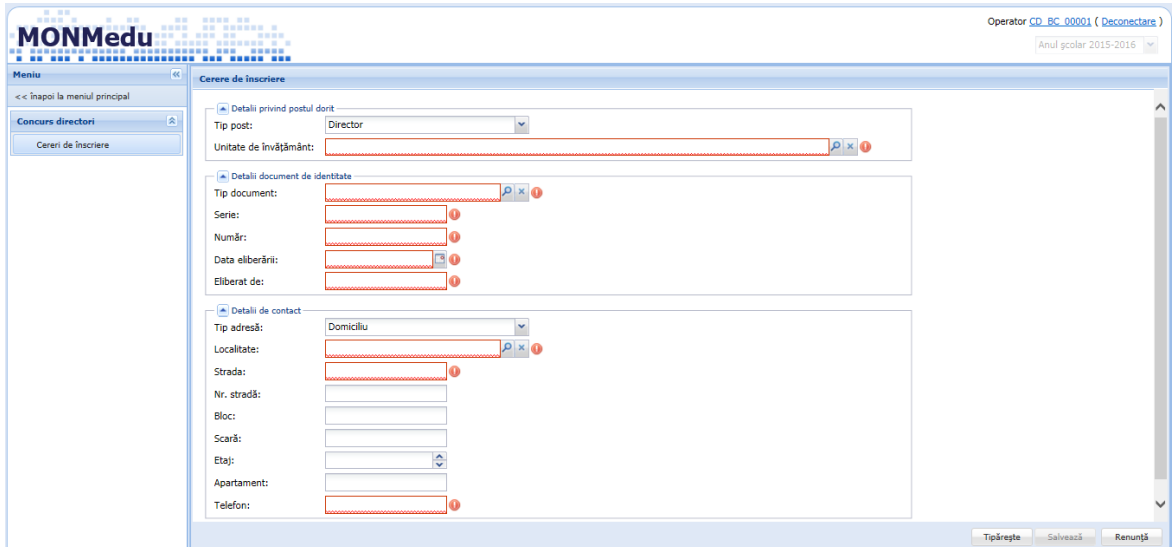

<span id="page-7-3"></span>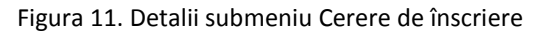

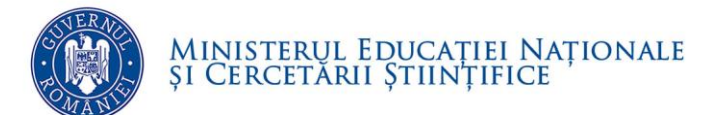

 $\checkmark$  Se vor completa câmpurile:

#### **Detalii privind postul dorit:**

- o *Tip post*: se va selecta din lista de valori aferentă câmpului valoarea dorită: Director sau Director adjunct.
- o *Judet:* se va selecta din lista de valori aferentă câmpului iudetului unității de învăţământ unde se va depune cererea de înscriere
- o *Localitate:* se va selecta din lista de valori aferentă câmpului localitatea unităţii de învăţământ unde se va depune cererea de înscriere
- o *Unitate de învăţământ*: se va selecta din lista de valori, unitatea pentru care se va depune cererea de înscriere în concursul de ocupare a funcţiilor de conducere. Câmpul este obligatoriu de completat.

#### **Detalii document de identitate:**

o *Tip document*, *Serie, Număr, Data eliberării, Eliberat de.*

#### **Detalii de contact:**

- o *Tip adresă, Localitate*, *Strada*, *Nr. stradă*, *Bloc, Scară, Etaj, Apartament*
- o *Telefon*: se va tasta numărul de telefon. Câmpul este obligatoriu de completat.
- Pentru salvarea datelor se va acţiona butonul **Salvează**.

 $\checkmark$  Pentru tipărirea cererii de înscriere se va acționa butonul Tipărește:

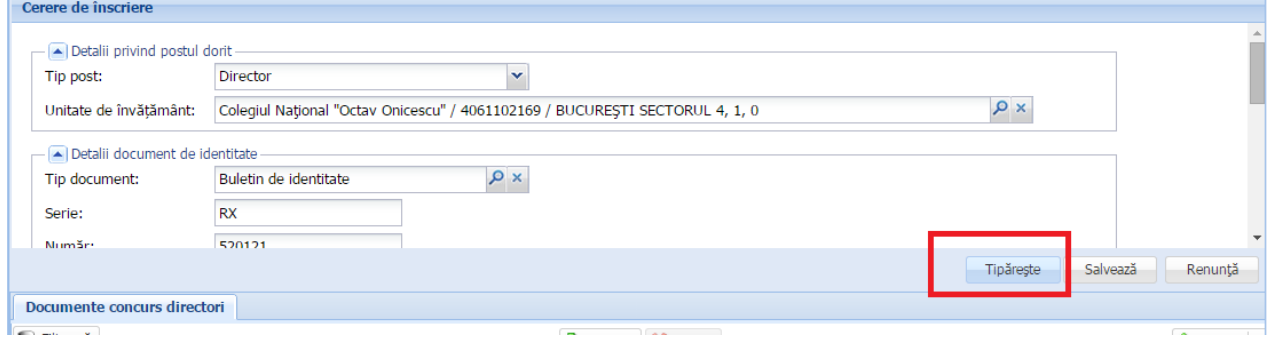

<span id="page-8-0"></span>Figura 12. Comanda Tipăreşte cerere de înscriere

**Atenţie! După tipărire, cererea de înscriere se datează, se semnează, se scanează şi se încarcă în platforma informatică conform paşilor descrişi mai jos.**

<span id="page-9-0"></span>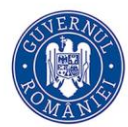

# **5. ÎNCĂRCAREA CERERII DE ÎNSCRIERE**

În secțiunea "*Documente concurs directori"* se vor încărca pentru fiecare unitate de învăţământ, respectiv pentru fiecare funcţie de conducere pentru care se optează următoarele documente obligatorii:

- **Cererea de înscriere**
- **Oferta managerială**
- **Scrisoarea de intenţie**

Pentru încărcarea acestora se vor parcurge următorii paşi:

 $\checkmark$  Se accesează submeniul "Cereri de înscriere":

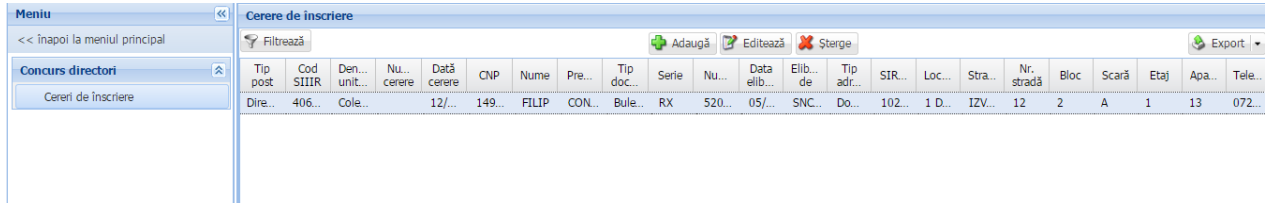

<span id="page-9-1"></span>Figura 13. Submeniul Cerere de înscriere

 $\checkmark$  Se selectează cererea de înscriere pentru unitatea de învățământ și funcția pentru care se candidează si se actionează butonul Editează:

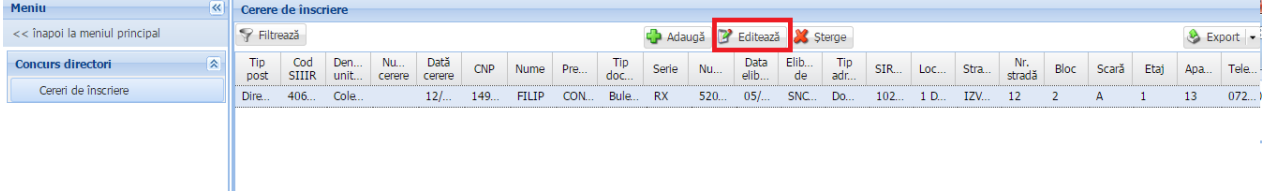

<span id="page-9-2"></span>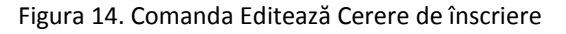

 $\checkmark$  Se deschide fereastra Cerere de înscriere:

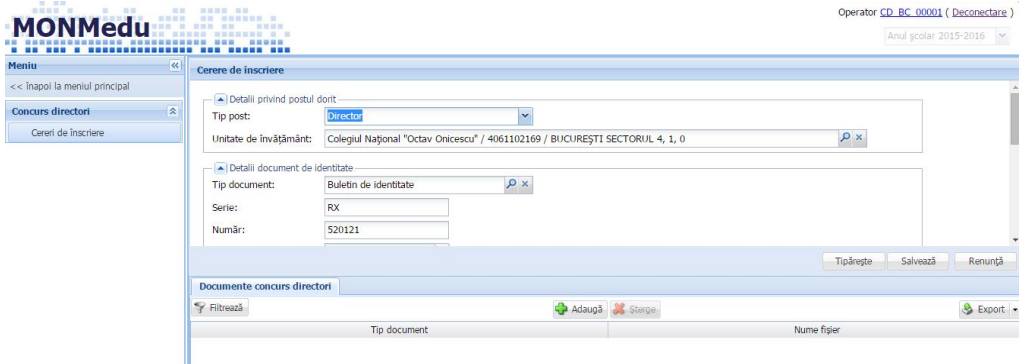

<span id="page-9-3"></span>Figura 15. Detalii Cerere de înscriere

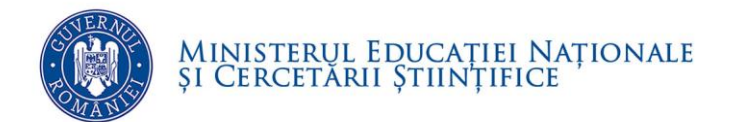

Din zona "Documente concurs directori", se acţionează butonul "Adaugă":

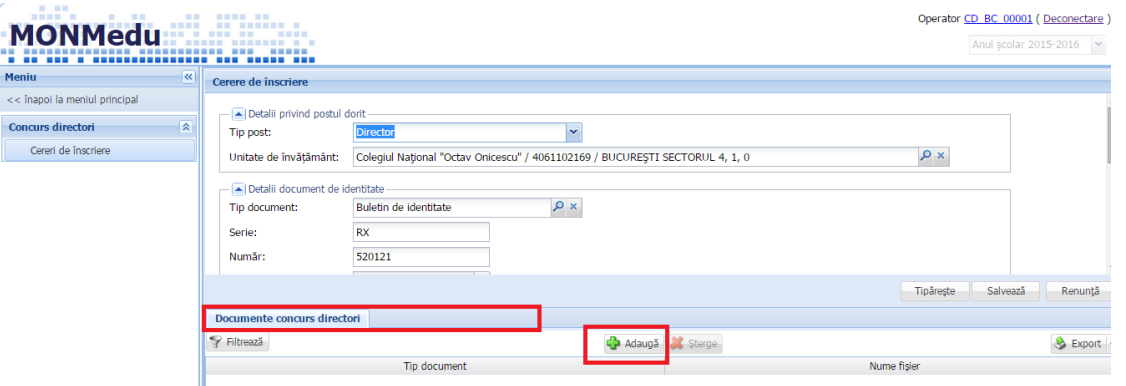

<span id="page-10-0"></span>Figura 16. Documente concurs directori

 $\checkmark$  Se deschide fereastra "Document concurs directori" unde se vor completa câmpurile:

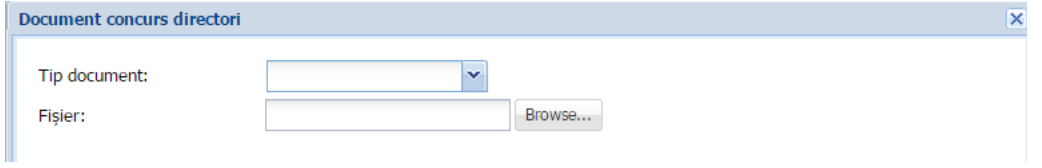

<span id="page-10-1"></span>Figura 17. Detalii Documente concurs directori

 *Tip document*: din lista de valori ataşată câmpului se selectează una din valorile:

#### *Cerere de înscriere, Oferta managerială sau Scrisoare de intenţie*

 *Fişier*: se acţionează butonul *Browse. S*e va deschide o fereastră de navigare pentru selectarea documentului care se va încărca în aplicaţie:

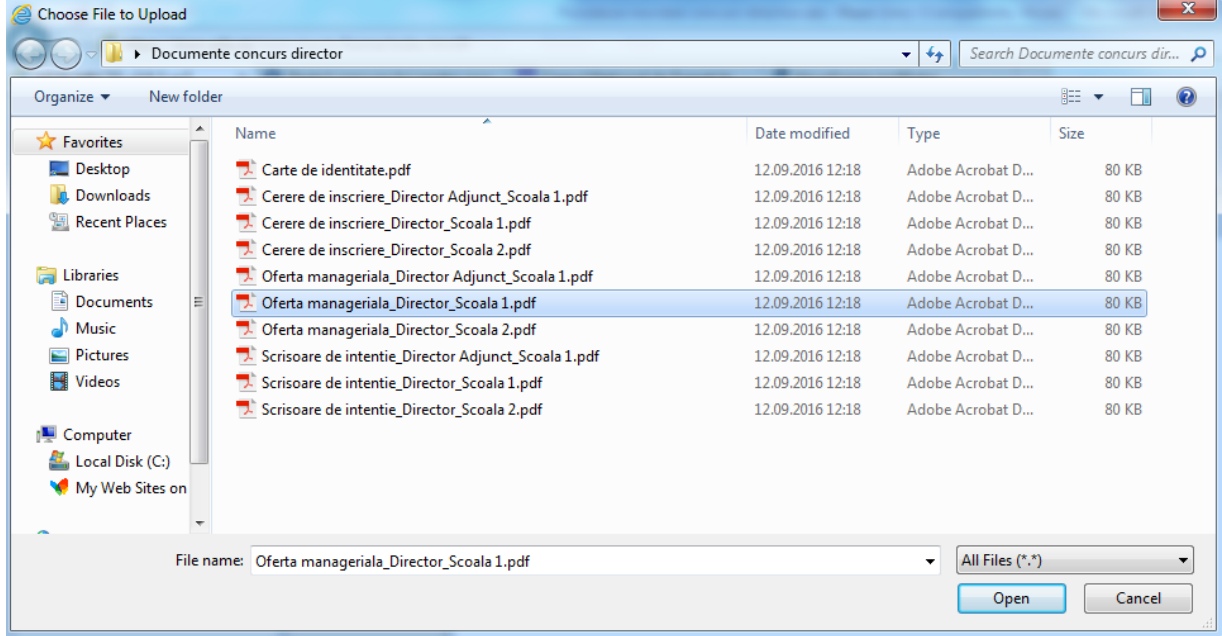

<span id="page-11-0"></span>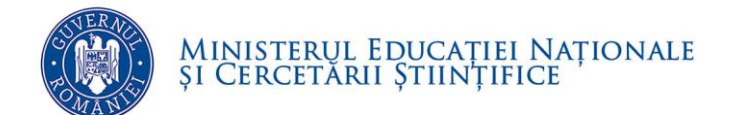

Figura 18. Fereastră selectare document concurs director

- o Se selectează documentul corespunzător şi se acţionează butonul **Open**.
- o Pentru salvarea documentului se acţionează butonul *Salvează.*

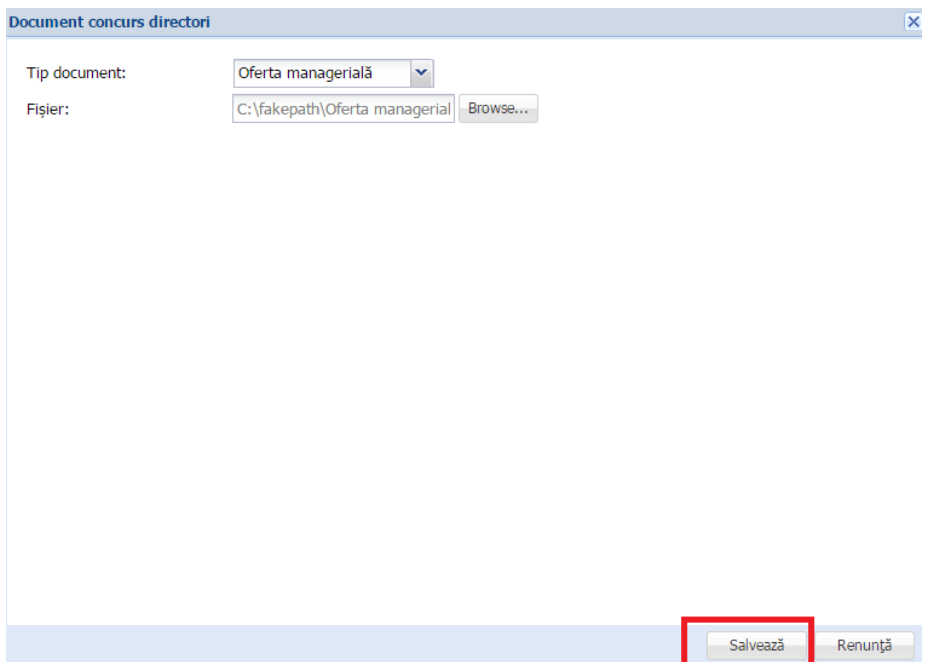

Figura 19. Butonul Salvează document concurs director

<span id="page-11-1"></span>*Atenţie! Dacă documentul nu este în format .pdf, aplicaţia va genera un mesaj de eroare şi nu va permite încărcarea documentului:*

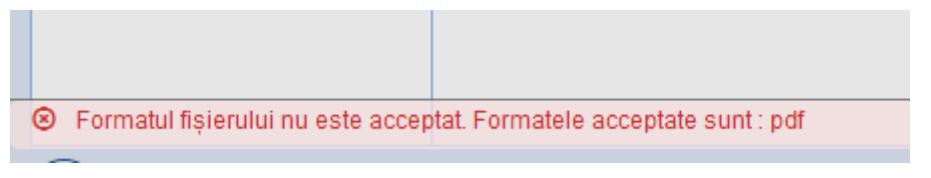

Figura 20. Mesaj de eroare încărcare document concurs director

<span id="page-11-2"></span> $\checkmark$  După încărcarea cu succes a documentului aplicația revine în fereastra principală de Cerere de înscriere.

**NOTA! Pentru ataşarea altor documente aferente aceleaşi cereri de înscriere, se vor relua paşii de mai sus.**

<span id="page-12-0"></span>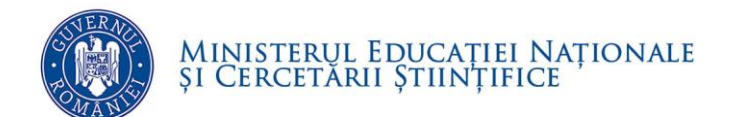

# **6. CREAREA DOSARULUI DE ÎNSCRIERE**

### **ELECTRONIC**

### <span id="page-12-1"></span>**6.1. ACCESARE PORTOFOLIU**

Din ecranul principal, afișat după autentificarea în aplicație se selectează modulul

#### **Portofoliu Candidat:**

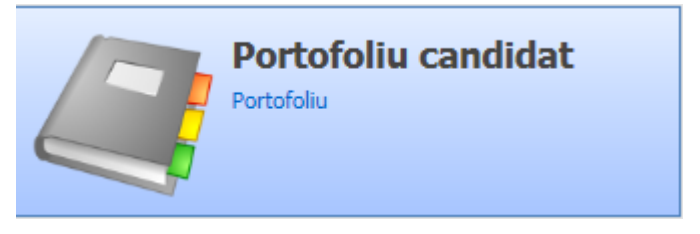

Figura 21. Modul Portofoliu Candidat

<span id="page-12-3"></span>Din meniul afişat în stânga acestuia, se accesează submodulul **Portofoliu**.

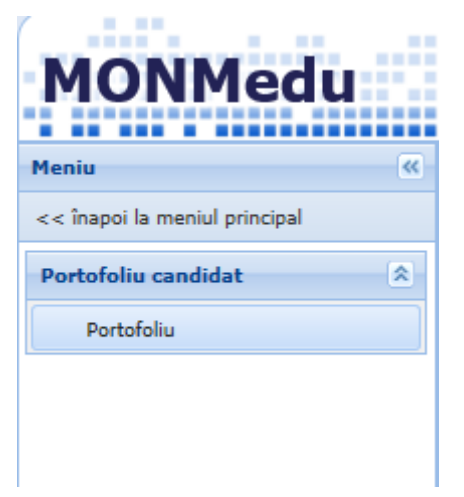

Figura 22. Accesare modul Portofoliu

### <span id="page-12-4"></span><span id="page-12-2"></span>**6.2. ÎNCĂRCAREA DOCUMENTELOR ELECTRONICE**

Conform metodologiei de concurs, pe platforma informatică se vor încărca documente justificative, **scanate şi salvate în format .pdf**, care vor forma dosarul electronic al

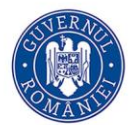

candidatului (copii ale diplomelor de studii, grade didactice şi alte documente justificative relevante pentru criteriile de selecție).

**Dimensiunea maximă admisă a fiecărui document este de 10 MB.**

**Toate documentele încărcate vor fi de tip "pdf".**

Documentele necesare înscrierii la concursul pentru ocuparea funcțiilor de director / director adjunct sunt grupate în două secțiuni distincte:

- *Documente administrative* documente care validează eligibilitatea candidaturii
- *Documente justificative* documente care susțin curriculum vitate și vor intra în etapa de evaluare

Modalitatea de încărcare electronică a documentelor este următoarea:

- Se accesează submeniul **Concurs director – documente administrative**
- √ În secțiunea *Carte de identitate* se acționează butonul situat în partea dreaptă a zonei selectate

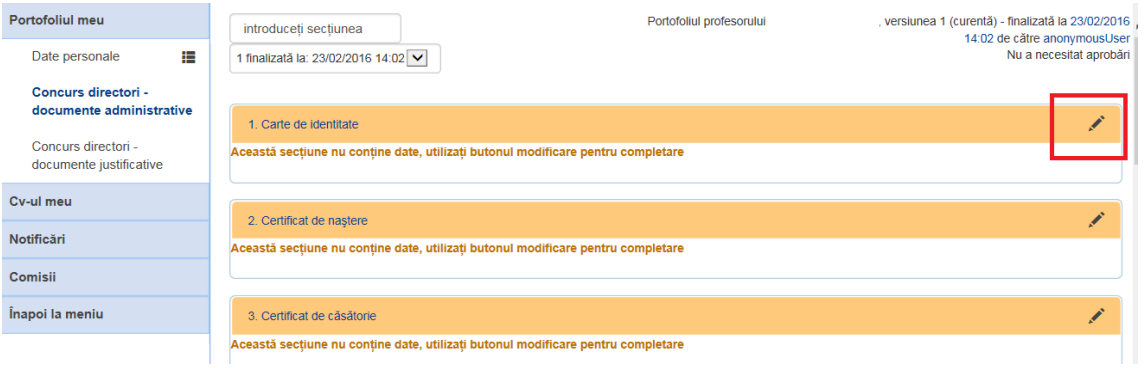

Figura 23. Buton de editare a secţiunii Carte de identitate

<span id="page-13-0"></span> $\checkmark$  Se va deschide zona de comenzi pentru editarea secțiunii:

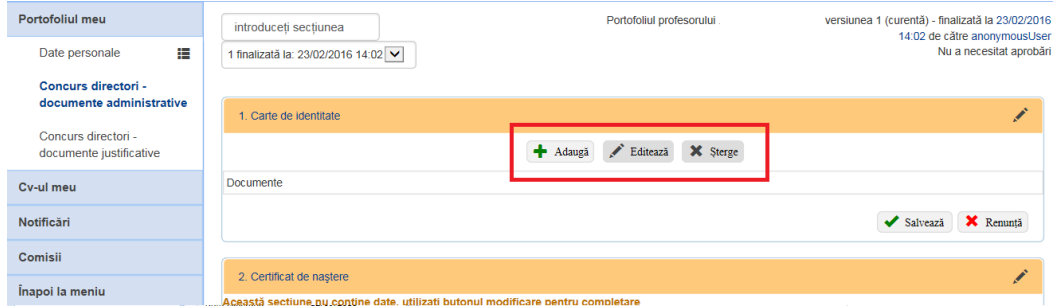

<span id="page-13-1"></span>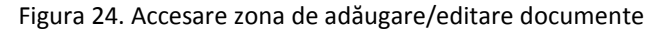

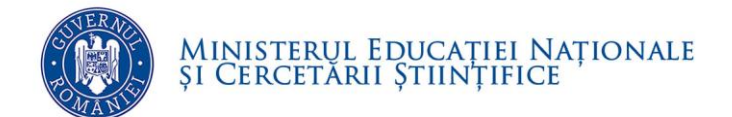

- Pentru încărcarea documentului, se acţionează butonul **Adaugă.**
- Se deschide fereastra *Adăugare document*:

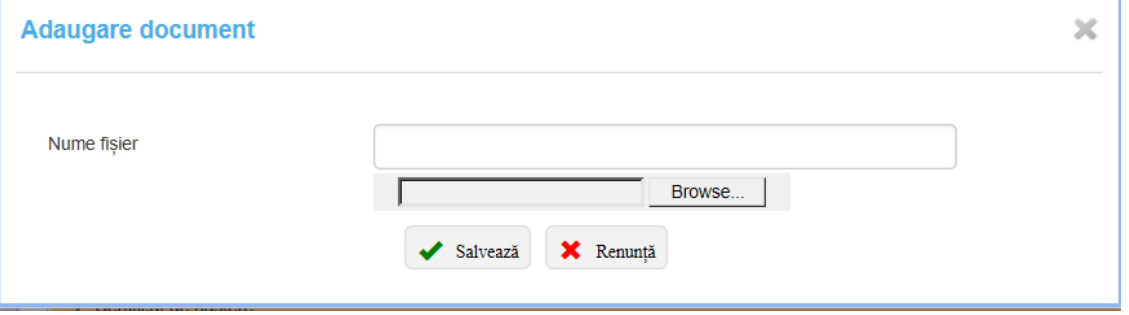

Figura 25. Fereastră adăugare document

- <span id="page-14-0"></span> $\checkmark$  Se completează numele fișierului care urmează să fie încărcat cu o denumire sugestivă. De exemplu: documentul care se încarcă în această zona este cartea de identitate, denumirea fişierului va fi Carte de identitate
	- o Se acţionează butonul *Browse*
	- o Se va deschide o fereastră de navigare pentru selectarea documentului care se va încărca în aplicație:

| $\mathbf{x}$<br>Choose File to Upload                                                     |                         |                  |                 |              |                                   |   |  |  |  |  |  |  |  |
|-------------------------------------------------------------------------------------------|-------------------------|------------------|-----------------|--------------|-----------------------------------|---|--|--|--|--|--|--|--|
| Documente concurs director<br>Search Documente concurs dir p<br>$\mathbf{v}$ $\mathbf{t}$ |                         |                  |                 |              |                                   |   |  |  |  |  |  |  |  |
| New folder<br>Organize $\star$                                                            |                         | 888 米<br>団       | 0               |              |                                   |   |  |  |  |  |  |  |  |
| <b>X</b> Favorites                                                                        | ×<br>Name               | Date modified    | Type            | Size         |                                   |   |  |  |  |  |  |  |  |
| Desktop<br><b>C</b> Downloads<br>Recent Places<br>Libraries<br>a<br>Documents             | Carte de identitate.pdf | 12.09.2016 12:18 | Adobe Acrobat D | <b>80 KB</b> |                                   |   |  |  |  |  |  |  |  |
| Music<br>Pictures<br>Videos                                                               |                         |                  |                 |              |                                   |   |  |  |  |  |  |  |  |
| Computer<br>Local Disk (C:)<br>My Web Sites on                                            |                         |                  |                 |              |                                   |   |  |  |  |  |  |  |  |
|                                                                                           | File name:              |                  |                 | ٠            | All Files (*.*)<br>Cancel<br>Open | ۰ |  |  |  |  |  |  |  |

Figura 26. Fereastră selectare document

- <span id="page-14-1"></span>o Se selectează documentul şi se acţionează butonul **Open**.
- o Pentru salvarea documentului se acţionează butonul *Salvează.*

<span id="page-14-2"></span>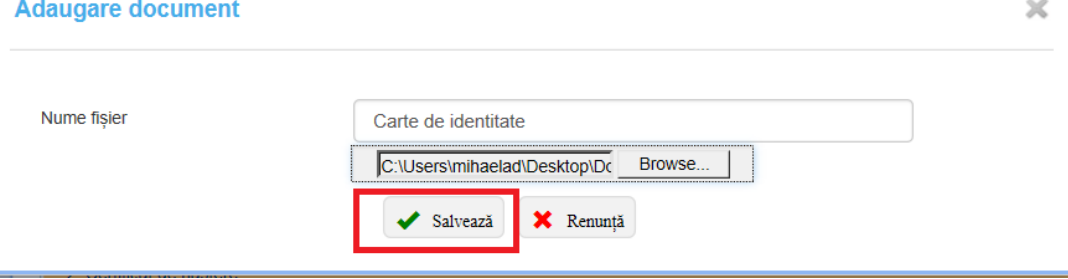

Figura 27. Butonul Salvează document

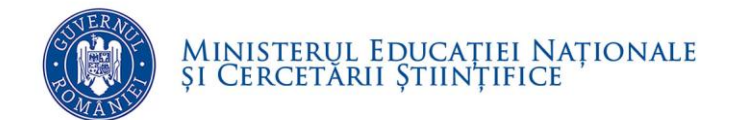

o Dacă documentul este încărcat cu succes aplicaţia returnează mesajul de informare şi revine în fereastra principală*:*

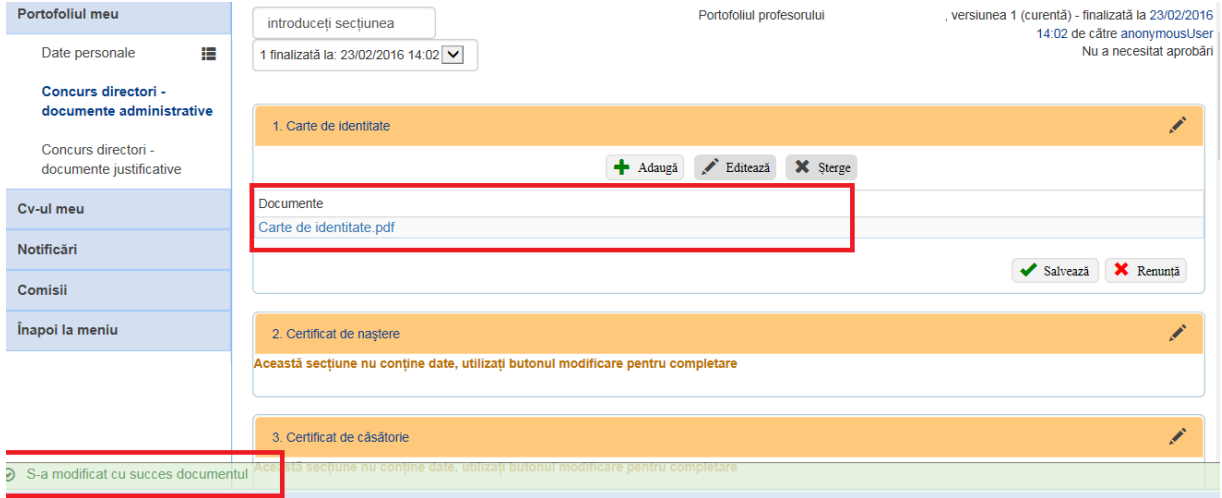

Figura 28. Mesaj confirmare încărcare document

<span id="page-15-0"></span>ATENȚIE! Pentru salvarea documentului/documentelor încărcate în zona "Carte de identitate" se acţionează butonul **Salvează**

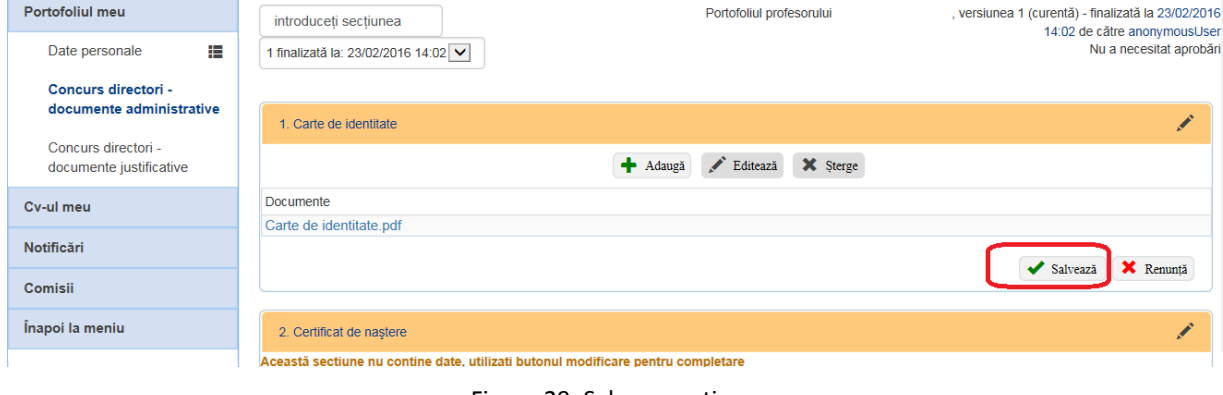

Figura 29. Salvare secţiune

<span id="page-15-1"></span>**NOTĂ:** Se va proceda similar pentru încărcarea tuturor documentelor administrative.

Pentru încărcarea documentelor justificative se va urma aceeași modalitate de lucru în submeniul **Concurs director – documente justificative**

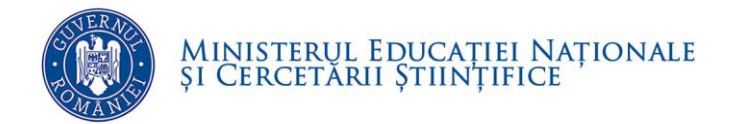

### **Matricea de încărcare a documentelor necesare înscrierii și participării la concursul pentru ocuparea funcțiilor de director / director adjunct**

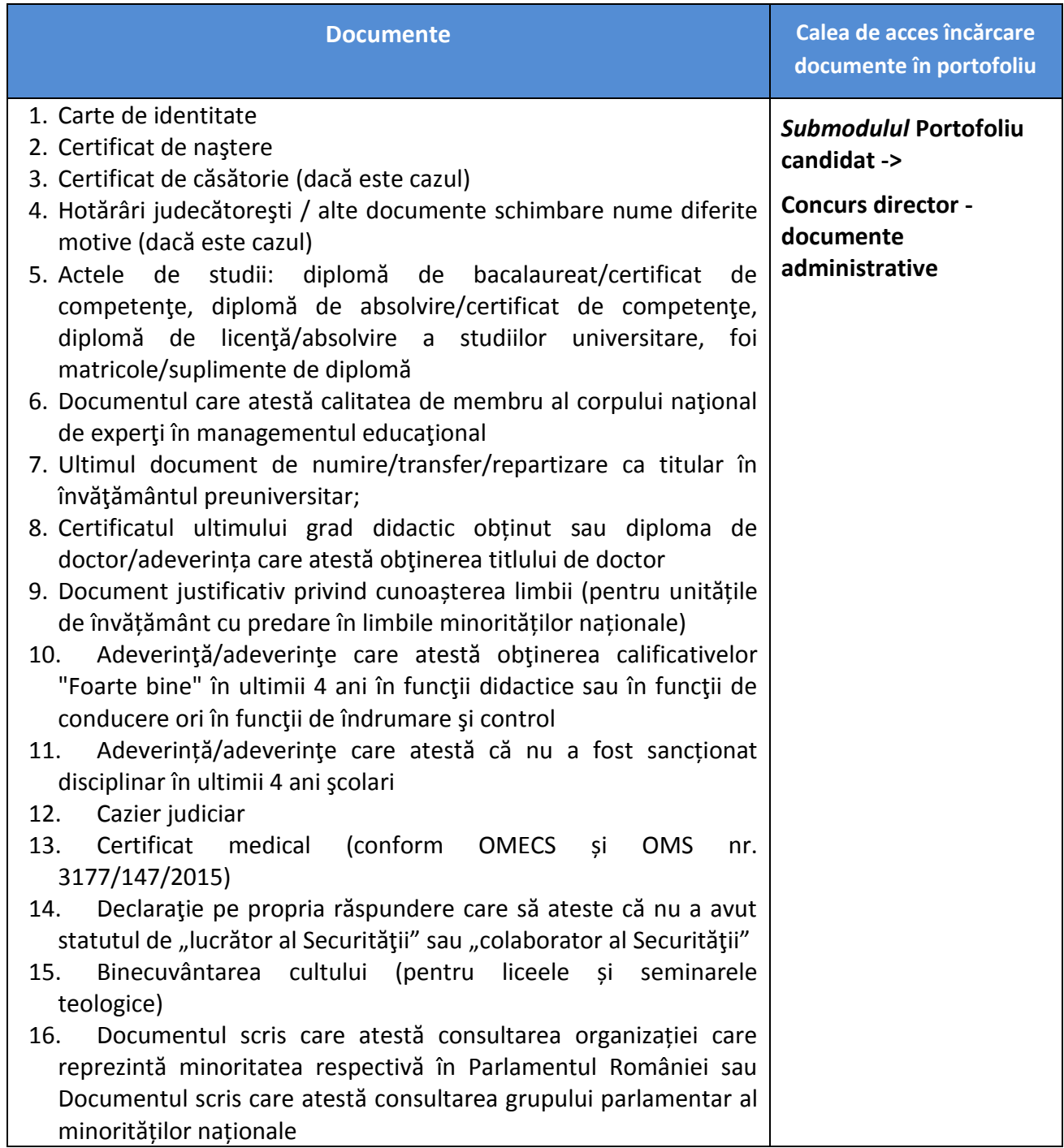

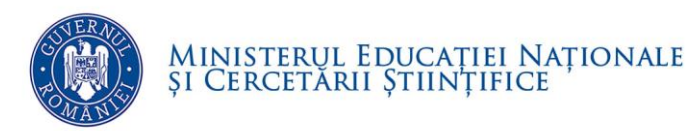

#### DIRECȚIA GENERALĂ MANAGEMENT ȘI RESURSE UMANE

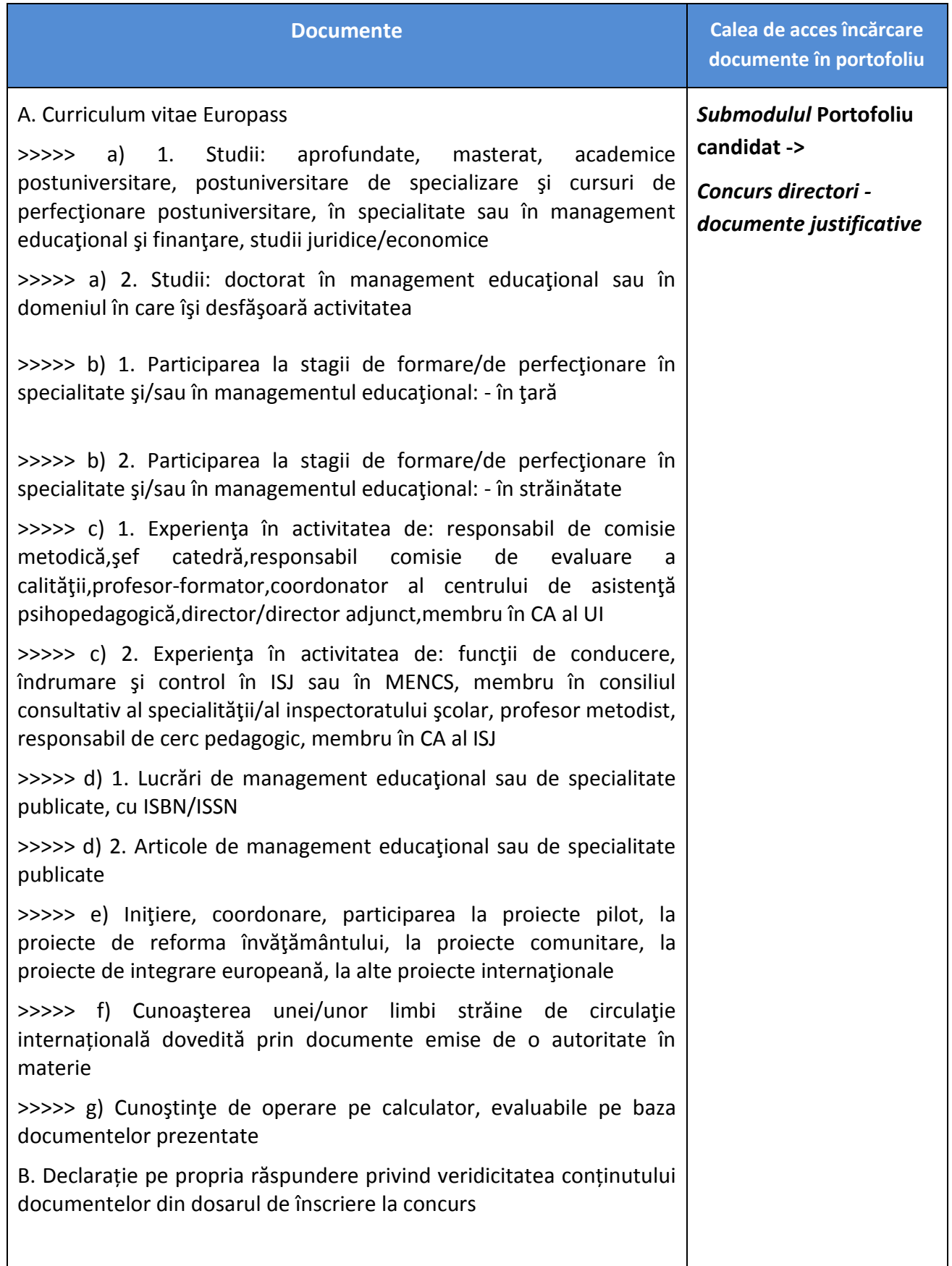

<span id="page-18-0"></span>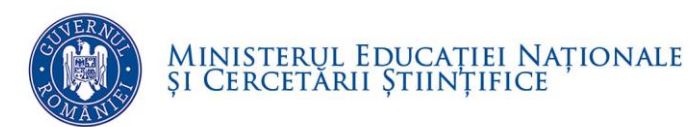

# **7. FINALIZAREA ÎNCĂRCĂRII DATELOR**

Pentru finalizarea încărcării datelor se va acţiona butonul **Finalizează** situat în partea de sus a ecranului:

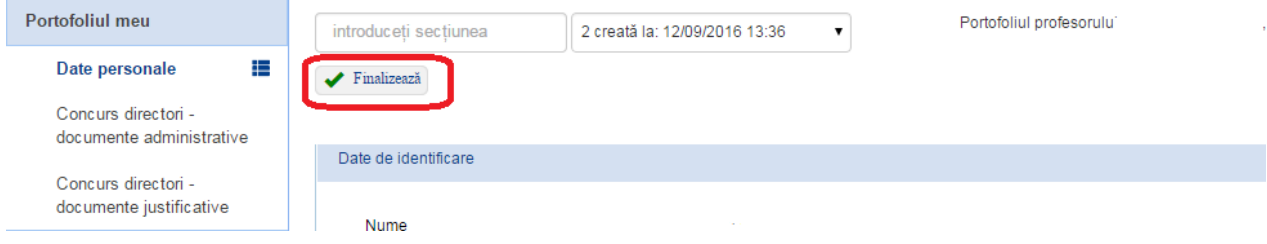

Figura 30. Buton Finalizează încărcare documente în portofoliu

#### <span id="page-18-2"></span>Aplicaţia returnează mesajul:

<span id="page-18-3"></span>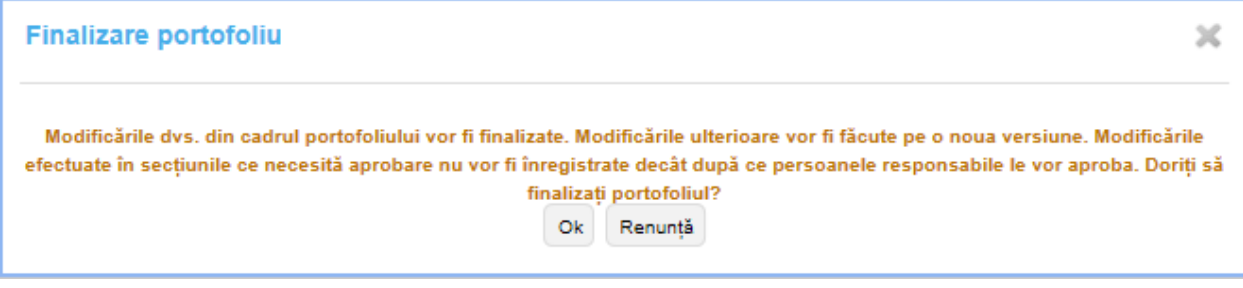

Figura 31. Mesaj finalizare portofoliu

# <span id="page-18-1"></span>**8. GENERARE OPIS PENTRU VALIDAREA ÎNCĂRCĂRII DOCUMENTELOR**

Pentru verificarea încărcării tuturor documentelor doveditoare se va generea din aplicaţie un **OPIS al acestora pentru vizualizare şi confirmare.**

#### **Paşii pentru generarea OPIS-ului sunt:**

 $\checkmark$  Se accesează submeniul "Cereri de înscriere":

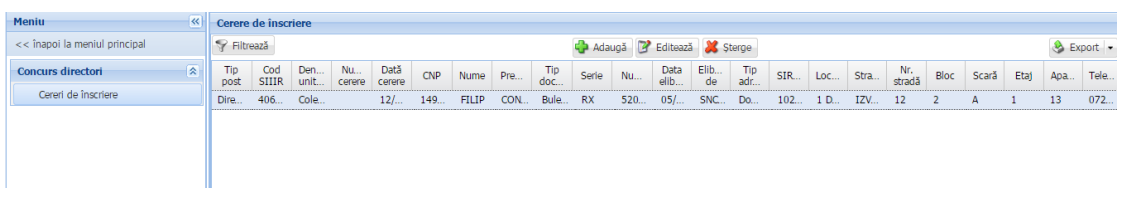

<span id="page-18-4"></span>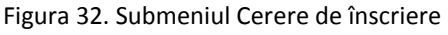

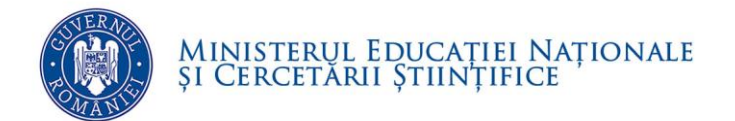

 Se selectează cererea de înscriere pentru unitatea de învăţământ şi postul unde candidează si se actionează butonul Editează:

| <b>Meniu</b>                  | $\ll$ |                    | Cerere de înscriere |             |              |                |            |              |     |            |           |                                   |              |            |                   |     |     |        |               |      |       |            |     |      |
|-------------------------------|-------|--------------------|---------------------|-------------|--------------|----------------|------------|--------------|-----|------------|-----------|-----------------------------------|--------------|------------|-------------------|-----|-----|--------|---------------|------|-------|------------|-----|------|
| << înapoi la meniul principal |       | Filtrează          |                     |             |              |                |            |              |     |            |           | Adaugă <b>B</b> Editează X Șterge |              |            |                   |     |     |        |               |      |       | $Export -$ |     |      |
| <b>Concurs directori</b>      | 図     | <b>Tip</b><br>post | Cod<br><b>SIIIR</b> | Den<br>unit | Nu<br>cerere | Dată<br>cerere | <b>CNP</b> | Nume         | Pre | Tip<br>doc | Serie     | Nu                                | Data<br>elib | Elib<br>de | Tip<br>adr        | SIR | Loc | Stra   | Nr.<br>stradă | Bloc | Scară | Etaj       | Apa | Tele |
| Cereri de înscriere           |       | Dire               | 406                 | Cole        |              | 12/            | 149        | <b>FILIP</b> | CON | Bule       | <b>RX</b> | 520                               | $05/$        | SNC        | $\blacksquare$ Do | 102 | 1 D | IZV 12 |               |      | A     |            | 13  | 072  |
|                               |       |                    |                     |             |              |                |            |              |     |            |           |                                   |              |            |                   |     |     |        |               |      |       |            |     |      |
|                               |       |                    |                     |             |              |                |            |              |     |            |           |                                   |              |            |                   |     |     |        |               |      |       |            |     |      |
|                               |       |                    |                     |             |              |                |            |              |     |            |           |                                   |              |            |                   |     |     |        |               |      |       |            |     |      |
|                               |       |                    |                     |             |              |                |            |              |     |            |           |                                   |              |            |                   |     |     |        |               |      |       |            |     |      |

<span id="page-19-0"></span>Figura 33. Comanda Editează Cerere de înscriere

 $\checkmark$  Se deschide fereastra Cerere de înscriere:

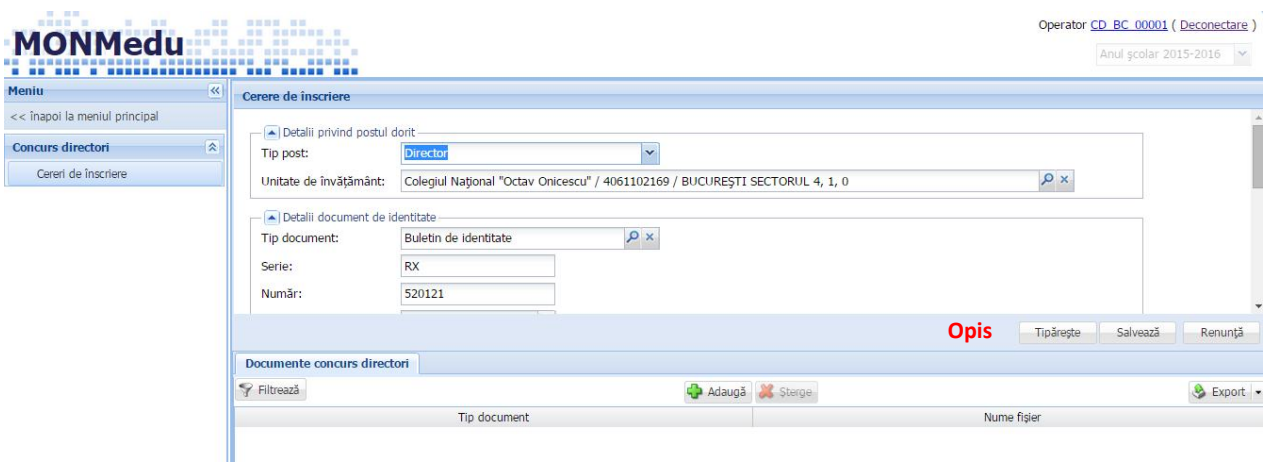

Figura 34. Detalii Cerere de înscriere

<span id="page-19-1"></span> Se acţionează butonul **Opis** situat în fereastra de detalii a cererii de înscriere care generează lista documentelor încărcate.